## **CONFINDUSTRIA BERGAMO**

Servizio Gare e Appalti

<span id="page-0-0"></span>Guida per gli associati all'utilizzo delle soluzioni offerte

## SOMMARIO

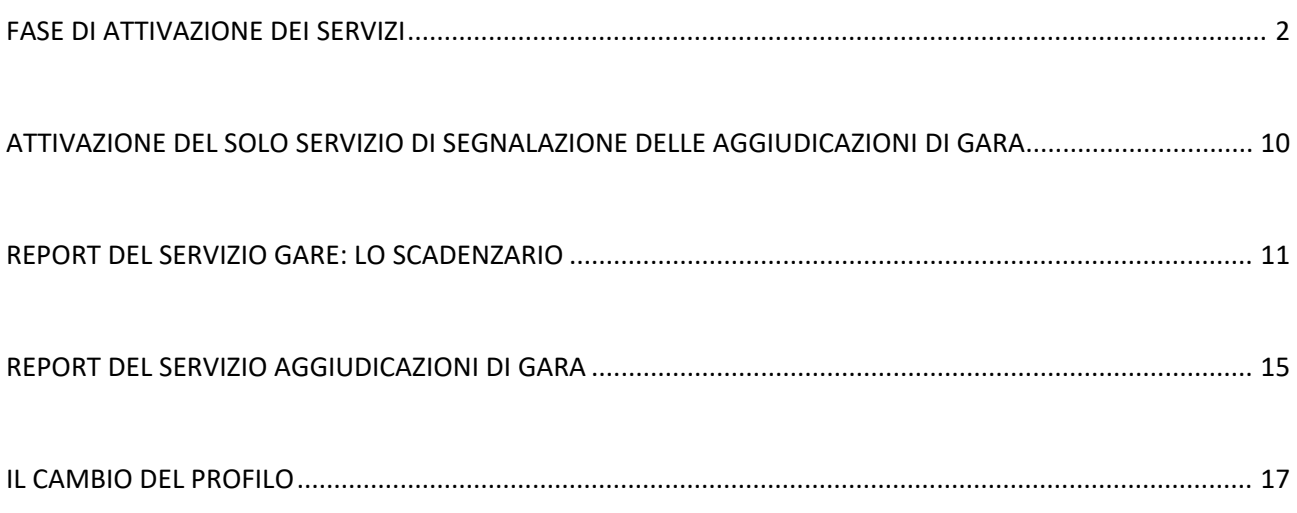

# <span id="page-1-0"></span>ATTIVAZIONE DEL SERVIZIO DI SEGNALAZIONE DELLE GARE

I passaggi da compiere sono molto semplici:

### compilazione dell'anagrafica:

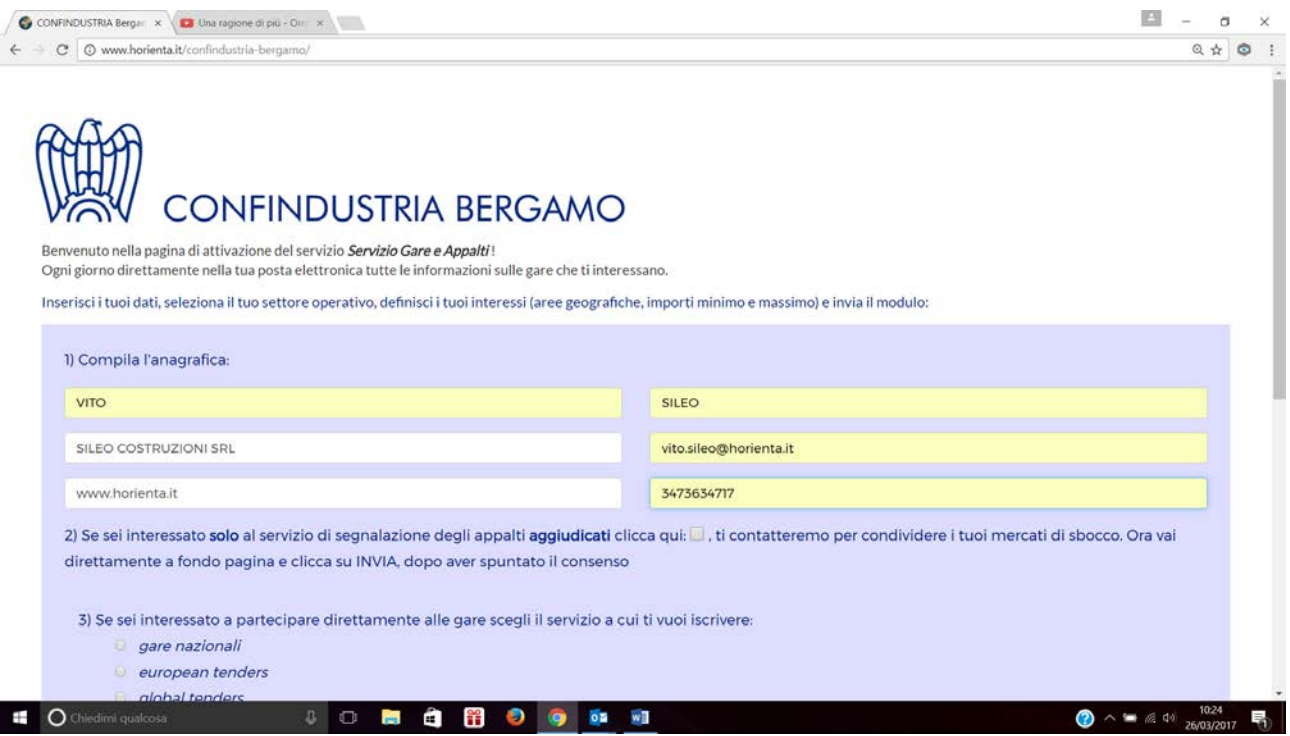

Ignoriamo il messaggio del punto 2) "Se sei interessato solo al servizio di segnalazione degli appalti aggiudicati clicca qui"

E passiamo a scegliere il servizio gare che ci interessa, tra le tre opzioni:

- gare nazionali, se sei interessato a ricevere solo le gare bandite in Italia;
- european tenders, se sei interessato a ricevere anche le gare bandite negli altri paesi della U.E.;
- global tenders se sei interessato a ricevere anche le gare bandite dalle istituzioni internazionali; scegliendo questa terza opzione avrai in automatico anche le gare dei paesi U.E., Italia compresa.

Procediamo scegliendo "global tenders"

Subito dopo dobbiamo selezionare il macrosettore; iniziamo con l'esempio di un'azienda del settore "**costruzioni/impianti**"

#### [Torna all'indice](#page-0-0)

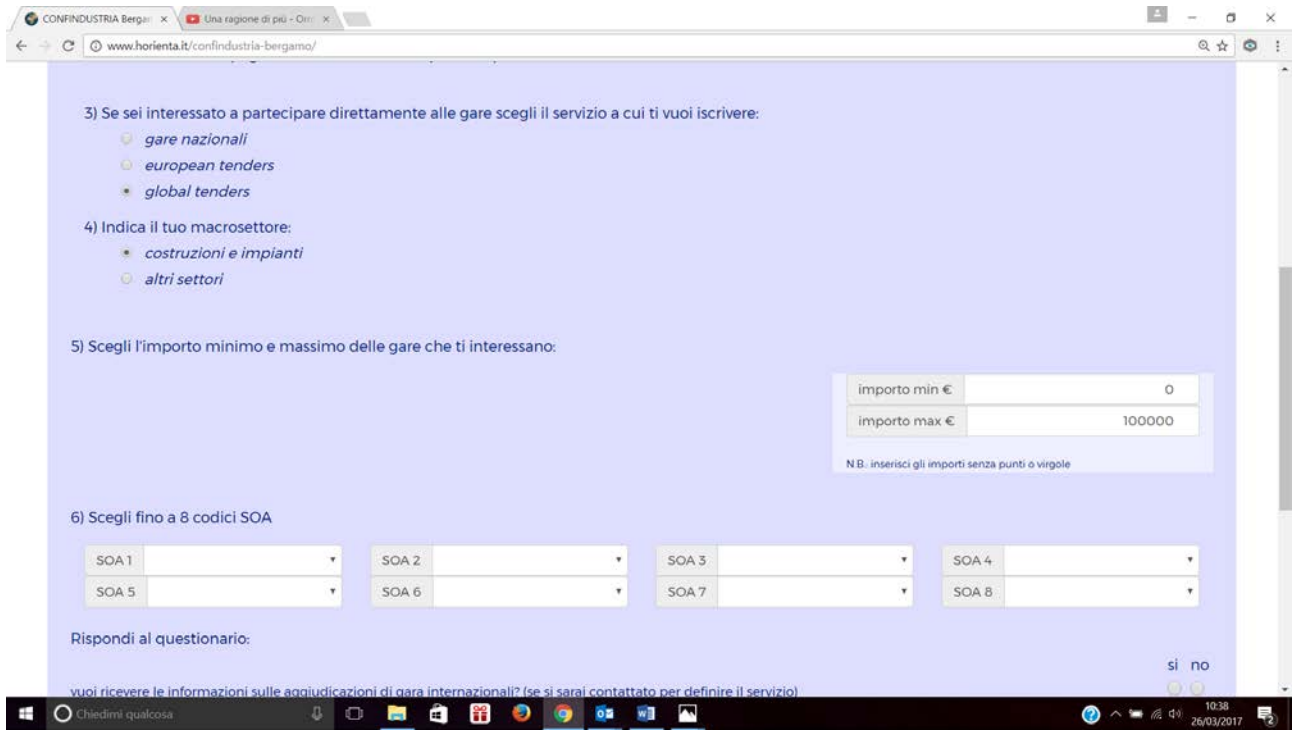

A questo punto dobbiamo indicare:

- gli importi, minimo e massimo, delle gare che intendiamo ricevere; scriviamo gli importi senza punti o virgole;
- le categorie SOA di interesse.

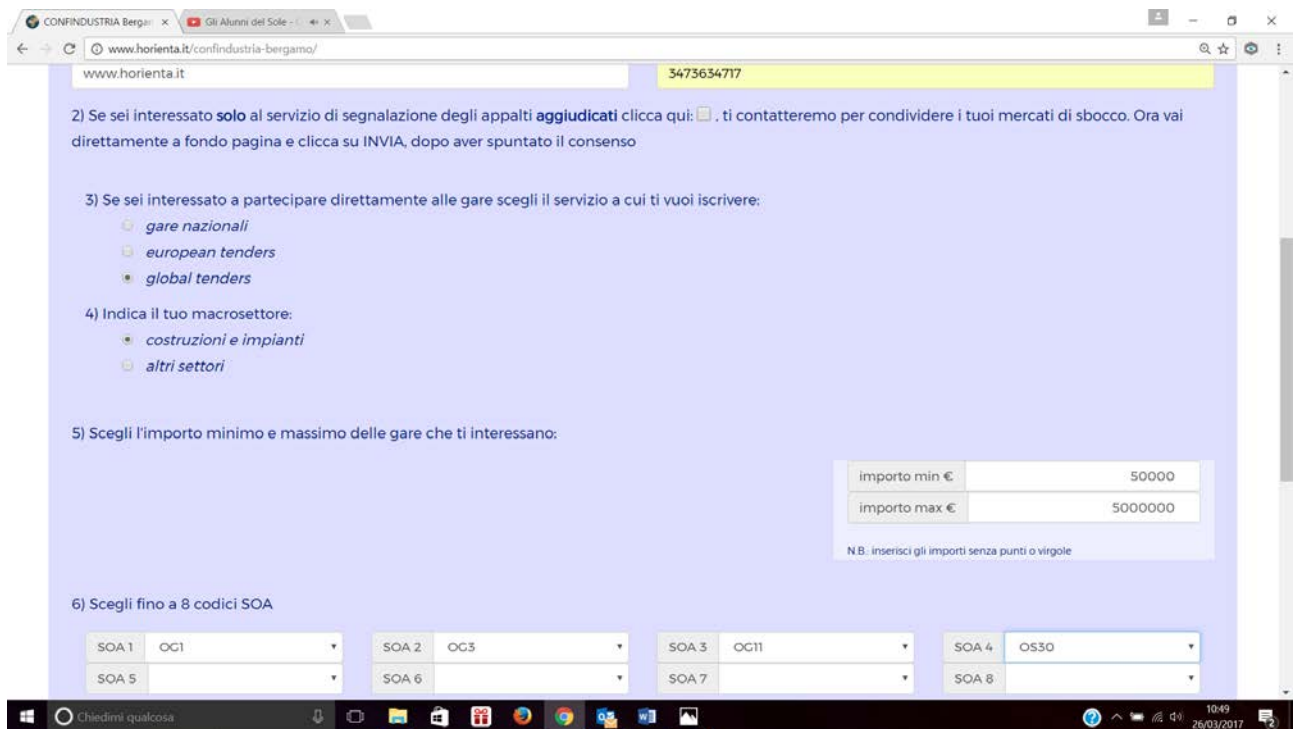

In questo caso abbiamo scelto di ricevere le gare di importo compreso tra 50.000 e 5.000.000 di € per le categorie OG1, OG2, OG11, OS30.

*Il servizio "global tenders" non richiede alcuna scelta di tipo geografico. Successivamente faremo un esempio, del settore "mobili" relativo al servizio "european tenders" che prevede invece anche questa opzione*.

A questo punto non rimane che rispondere al questionario (**facoltativo**).

La prima domanda, è importante per le imprese che, pur avendo l'interesse principale rivolto alla partecipazione alle gare, desiderano ricevere anche informazioni sulle aggiudicazioni di gare nazionali ed internazionali, per le stesse categorie SOA indicate prima, e/o per altre categorie. Se avrai messo il flag su questa opzione verrai contattato dal team di horienta, per definire a che tipologia di aggiudicazioni sei interessato, e ti verrà attivato il servizio corrispondente.

Le risposte alle altre domande possono essere utilizzate per fornire indicazioni all'Associazione.

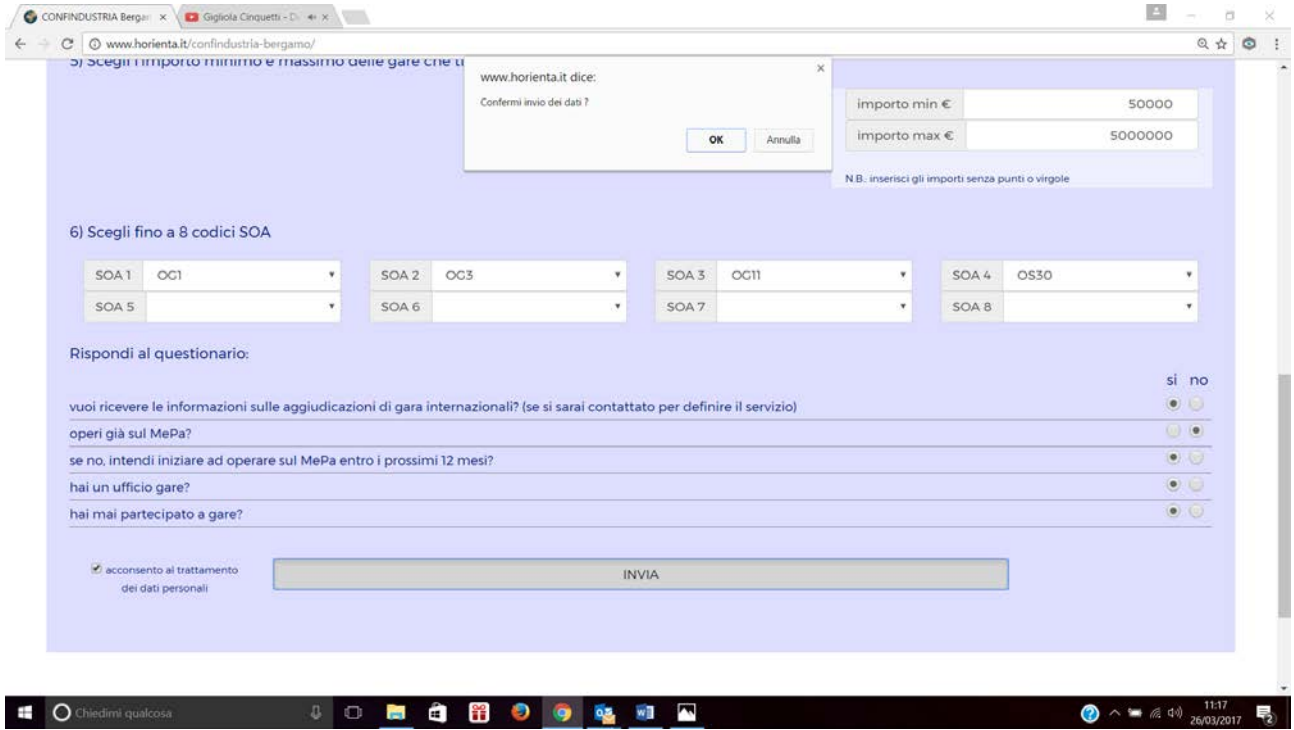

Dopo aver selezionato il flag relativo consenso per l trattamento dei dati, non resta che premere il taso "INVIA" e confermare l'invio dei dati.

Completata la procedura vedrai a video che la barra di invio diventerà verde e ti darà un messaggio di invio riuscito correttamente, preannunciando l'invio di una mail, all'indirizzo immesso in anagrafica.

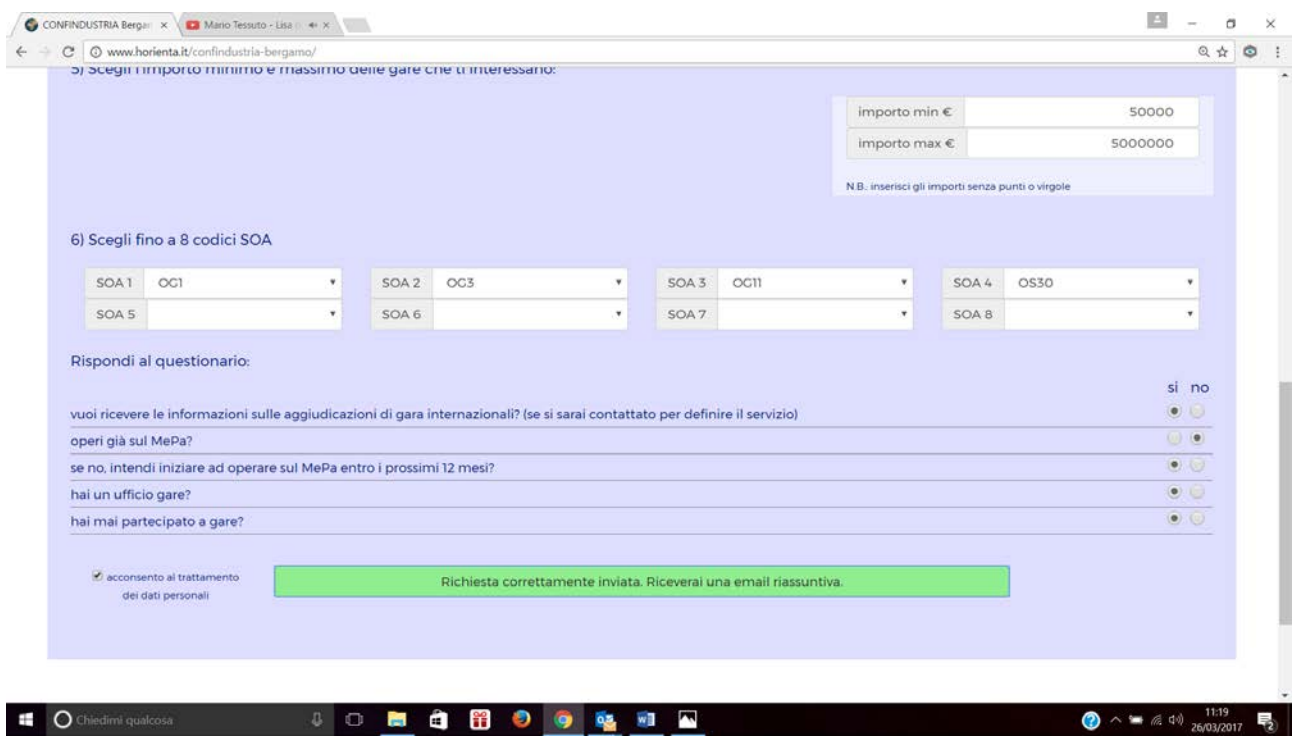

Di seguito la mail ricevuta, dopo qualche minuto, a seguito dell'attivazione effettuata.

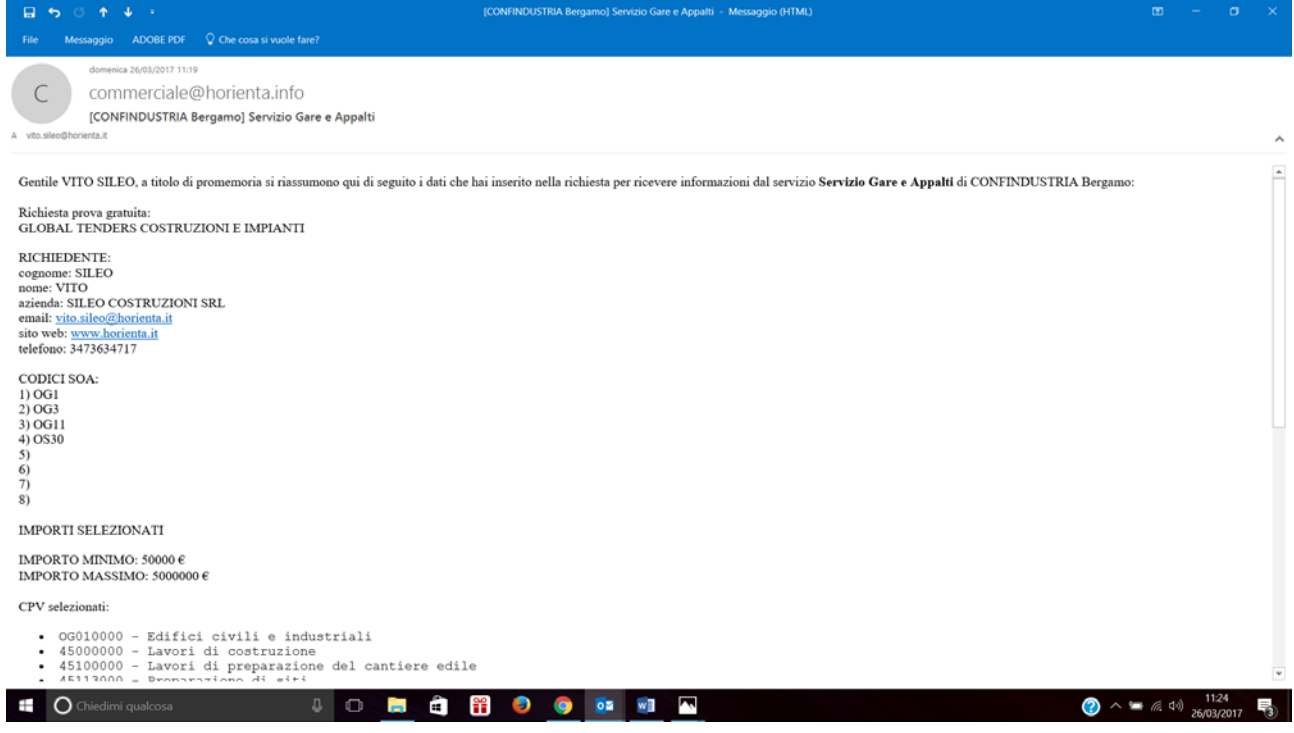

A questo punto l'attivazione del servizio è completata.

Il servizio di segnalazione delle gare è attivo tutti i giorni feriali dal lunedì al venerdì; se, compatibilmente con questa tempistica, il giorno successivo all'attivazione non ricevi alcun report, controlla nello spam.

Se non trovi nulla neanche nello spam è utile sapere che l'indirizzo mail di partenza dei report è: [confindustria.bergamo@horienta.info](mailto:confindustria.bergamo@horienta.info)

Verifica con il gestore del server di posta la presenza di filtri che ostacolano la ricezione dei messaggi, ed eventualmente rimuovili.

Vediamo ora l'attivazione del servizio "european tenders" per un'impresa del settore arredamento; ricorda che "european tenders", a differenza di "global tenders" non prevede

Dopo aver compilato i campi dell'anagrafica selezioniamo "european tenders" e "altri settori".

Il sistema chiede di selezionare i paesi per i quali vogliamo ricevere le informazioni sulle gare (se avessimo scelto il servizio "gare nazionali" il sistema ci avrebbe proposto le regioni italiane).

Possiamo selezionare uno o più paesi; se desideriamo ricevere le informazioni su tutti i paesi selezioniamo "tutti", come nell'esempio.

In questo caso abbiamo lasciato 0 come importo minimo e 3.000.000 come importo massimo.

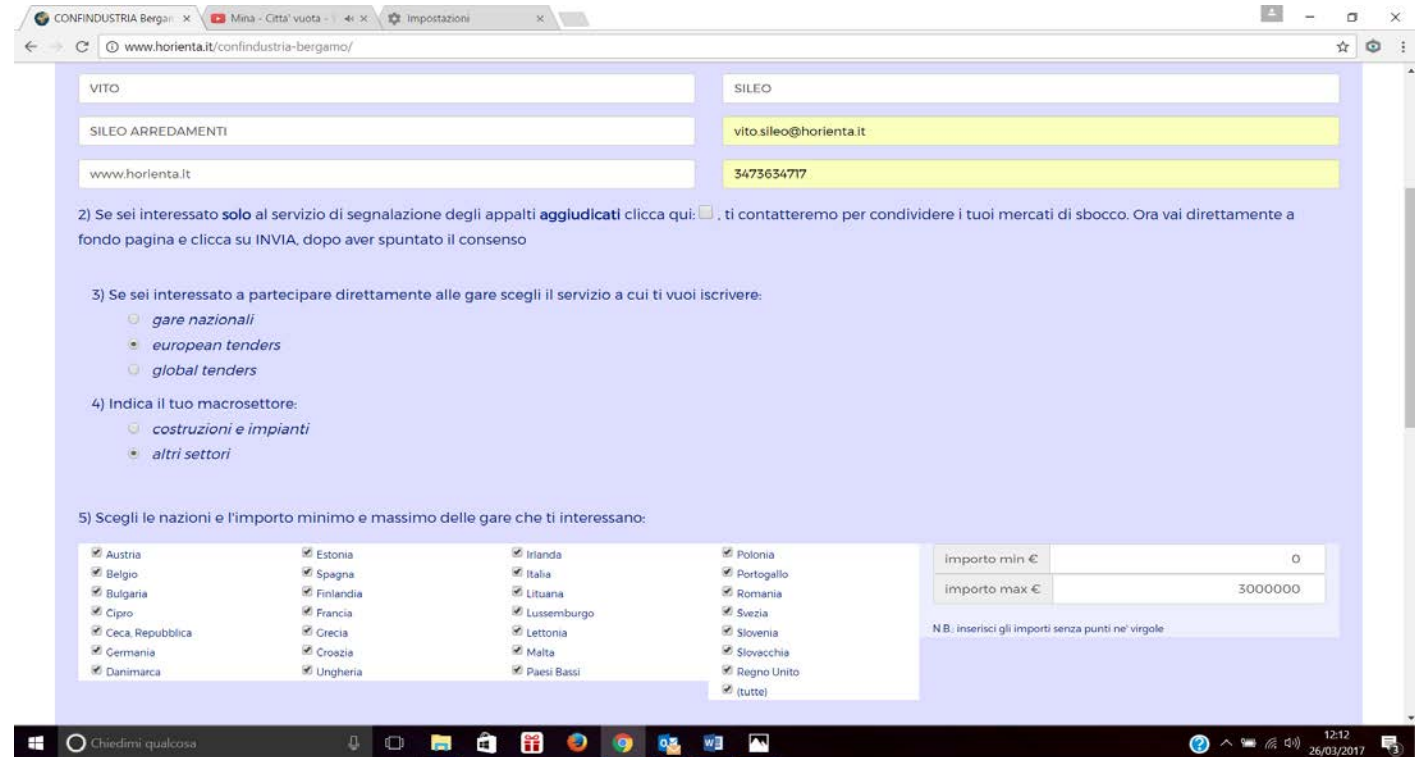

Adesso dobbiamo dare informazioni sulla nostra attività; lo facciamo selezionando i codici CPV (Common Procurement Vocabulary) utilizzati in ambito U.E. per definire in quale settore merceologico si svolge la gara.

Intanto ti diamo alcune indicazioni di carattere generale, le stesse che troverai sul web:

inserisci le parole chiave che meglio descrivono la tua attività, utilizza il comando "carica codici" per visualizzare i codici corrispondenti alle parole chiave inserite e seleziona i codici da te ritenuti più appropriati; se nessun codice è interessante puoi azzerare il tutto con l'apposito comando. Se invece hai già selezionato uno o più codici e ne cerchi altri puoi aggiungere nell'apposita stringa altre parole chiave e caricare di nuovo i codici per selezionarne di nuovi.

Attenzione: ometti l'ultima vocale delle parole chiave per non distinguere il singolare dal plurale (es. scrivi "furgon" se vuoi cercare sia "furgone" che "furgoni")

Tre avvertenze importanti:

- in ogni gruppo di codici c'è una voce generale (es. Mobili: 39100000); è consigliabile inserire questa voce generale;
- in molti gruppi di codici c'è una voce generica con il termine "vari" (es. Mobili vari: 39151000); è consigliabile inserire anche questa voce generica;
- si consiglia di selezionare codici in eccesso anziché in difetto, in quanto il comportamento delle stazioni appaltanti nella scelta dei codici è imprevedibile

Bene, dopo questa indicazioni continuiamo con la scelta dei CPV per la SILEO ARREDAMENTI.

La prima cosa che possiamo fare è inserire la parola "arredament" e caricare i codici.

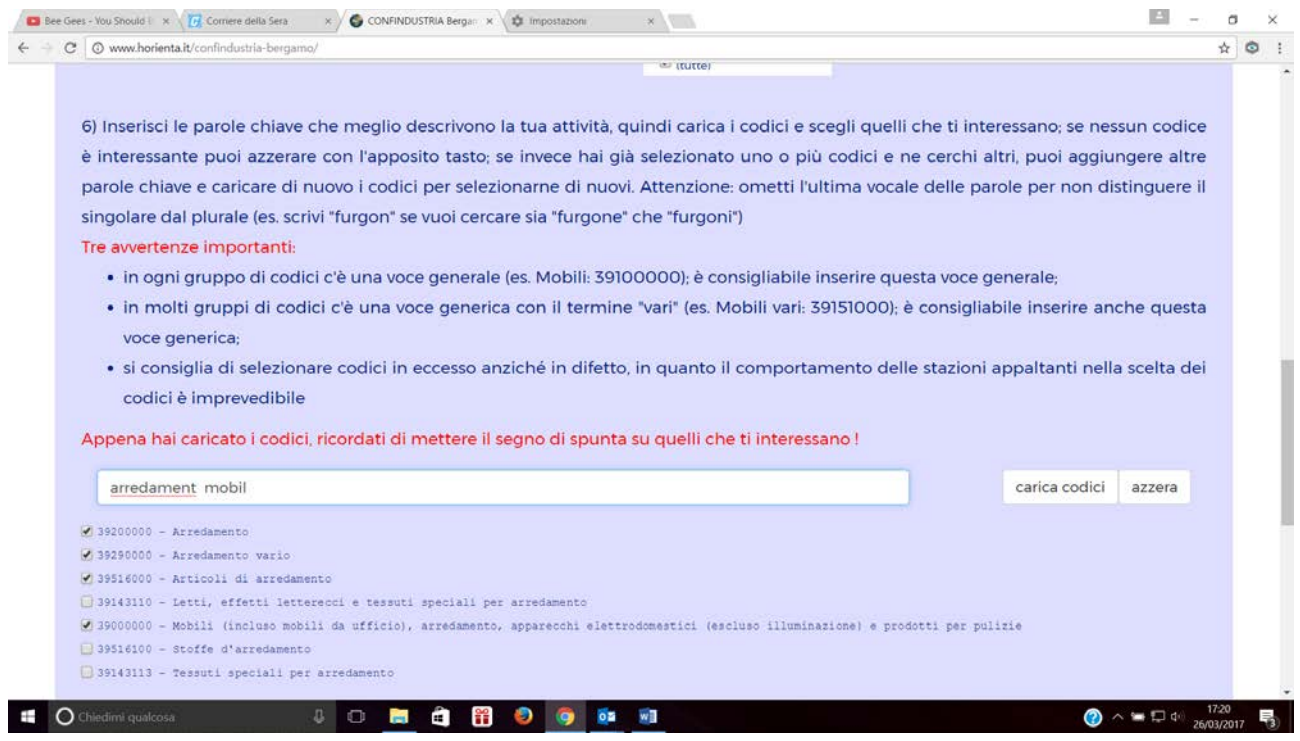

Selezioniamo i codici che ci interessano:

- Arredamento
- Arredamento vario
- Articoli di arredamento
- Mobili ….

Inseriamo quindi la parola "mobil" e carichiamo i nuovi codici; si apre una lista lunga di codici, tra i quali selezioniamo quelli indicati nella figura:

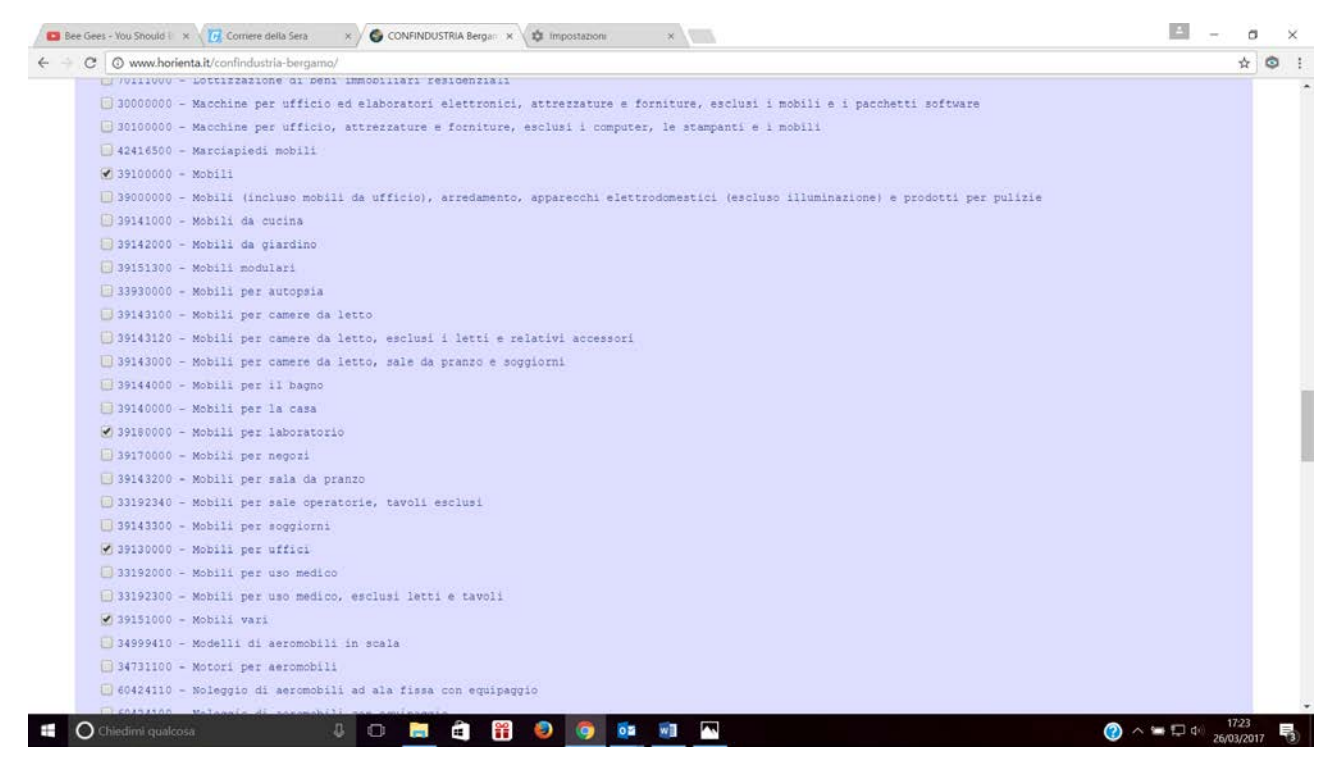

Scendo in fondo alla pagina, autorizzo il trattamento dei dati, e invio il modulo, subito mi compare la stringa verde che segnala il buon fine dell'operazione.

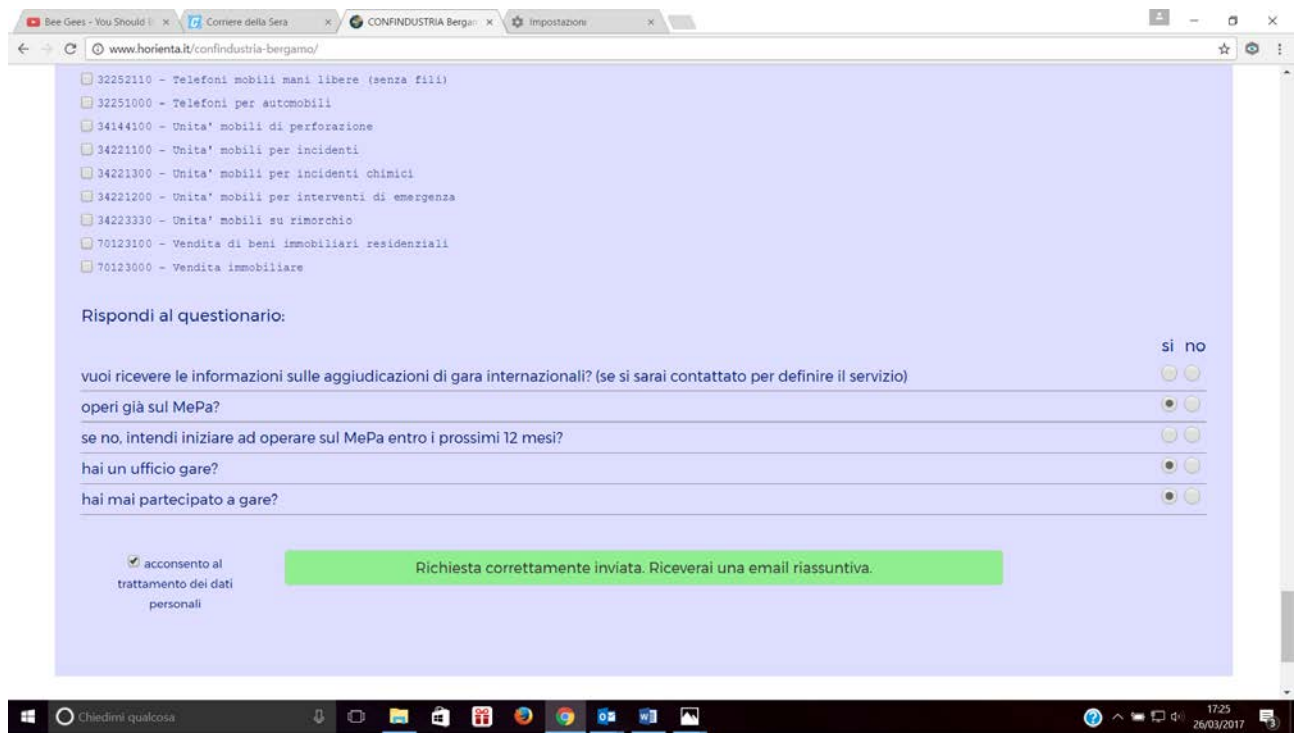

Dopo pochi minuti arriva la mail di conferma dell'attivazione del servizio (qui è divisa in due foto):

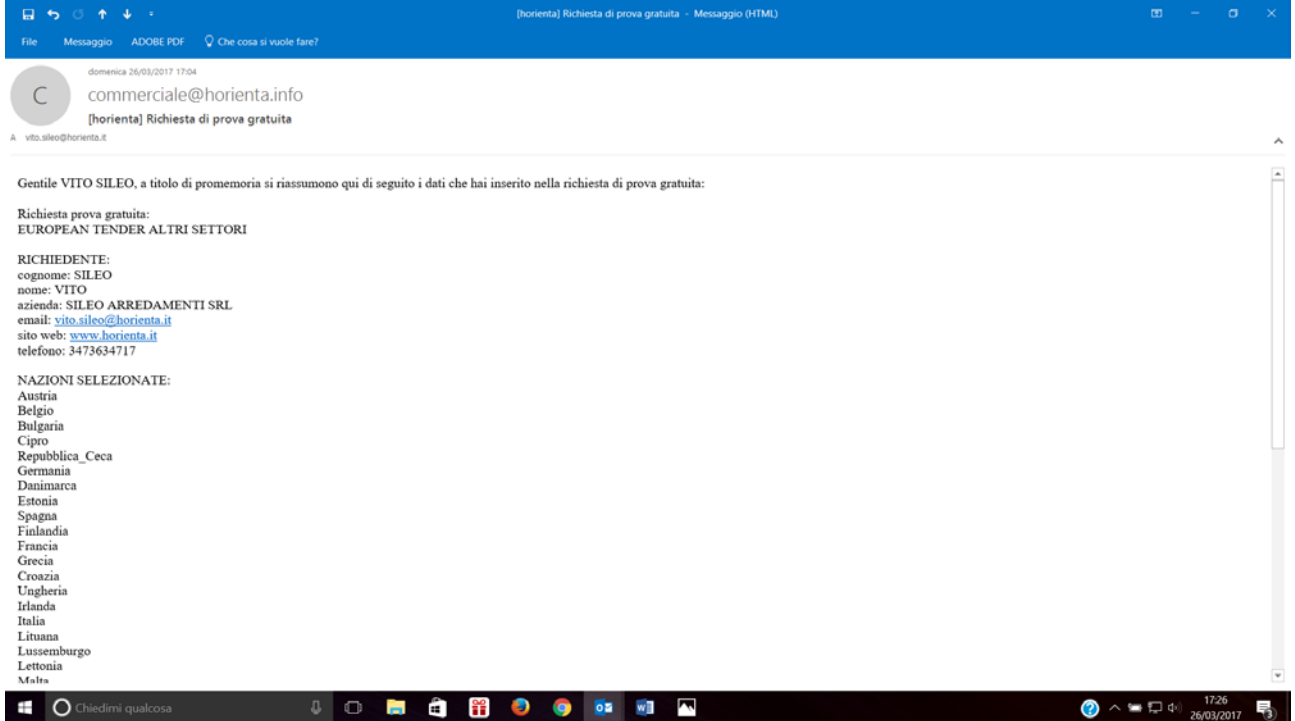

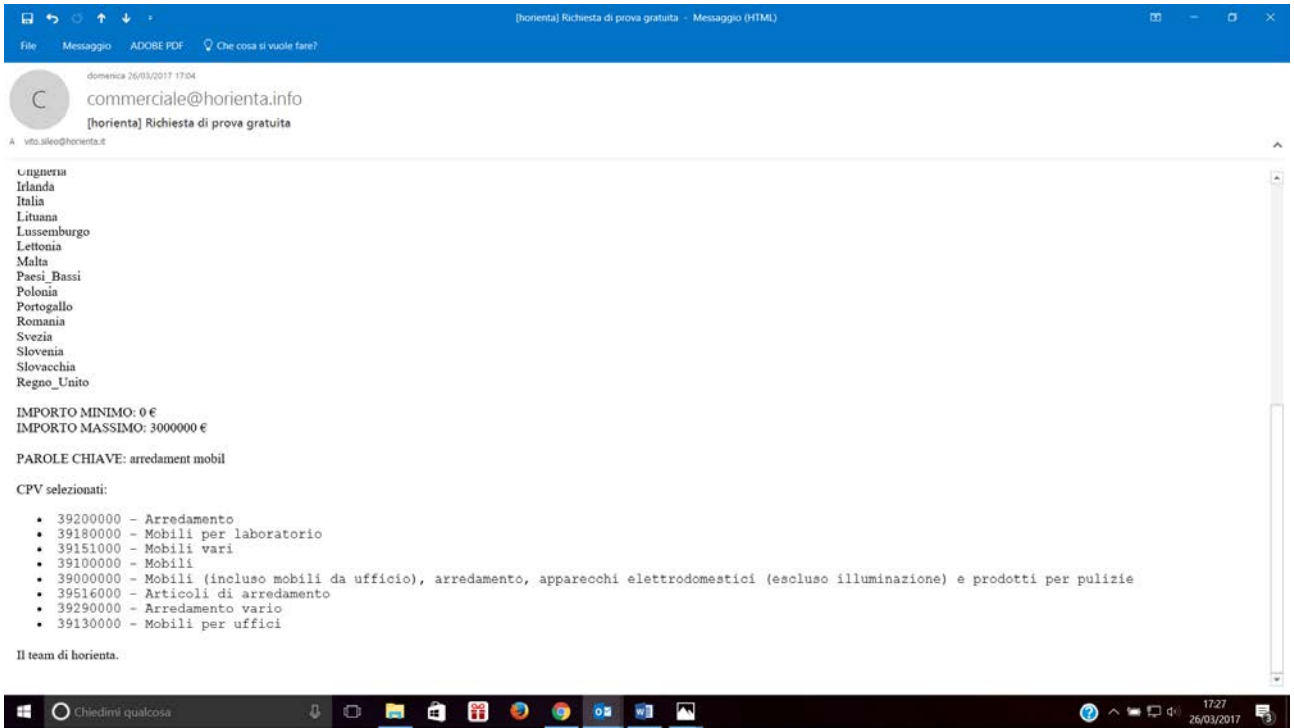

**Per facilitare l'individuazione delle parole più adatte a ciascuna attività, è stato inserito sul sito dell'Associazione un file che contiene tutti i codici CPV (sono 9.454). Utilizzando il comando di ricerca testuale è possibile verificare quali sono le parole che meglio identificano i codici interessanti, da utilizzare nella procedura online.**

# <span id="page-9-0"></span>ATTIVAZIONE DEL SOLO SERVIZIO DI SEGNALAZIONE DELLE AGGIUDICAZIONI DI GARA

La procedura è estremamente semplice: è sufficiente spuntare l'apposito campo, dare il consenso al trattamento dei dati, e inviare il modulo.

 $\sim$ 

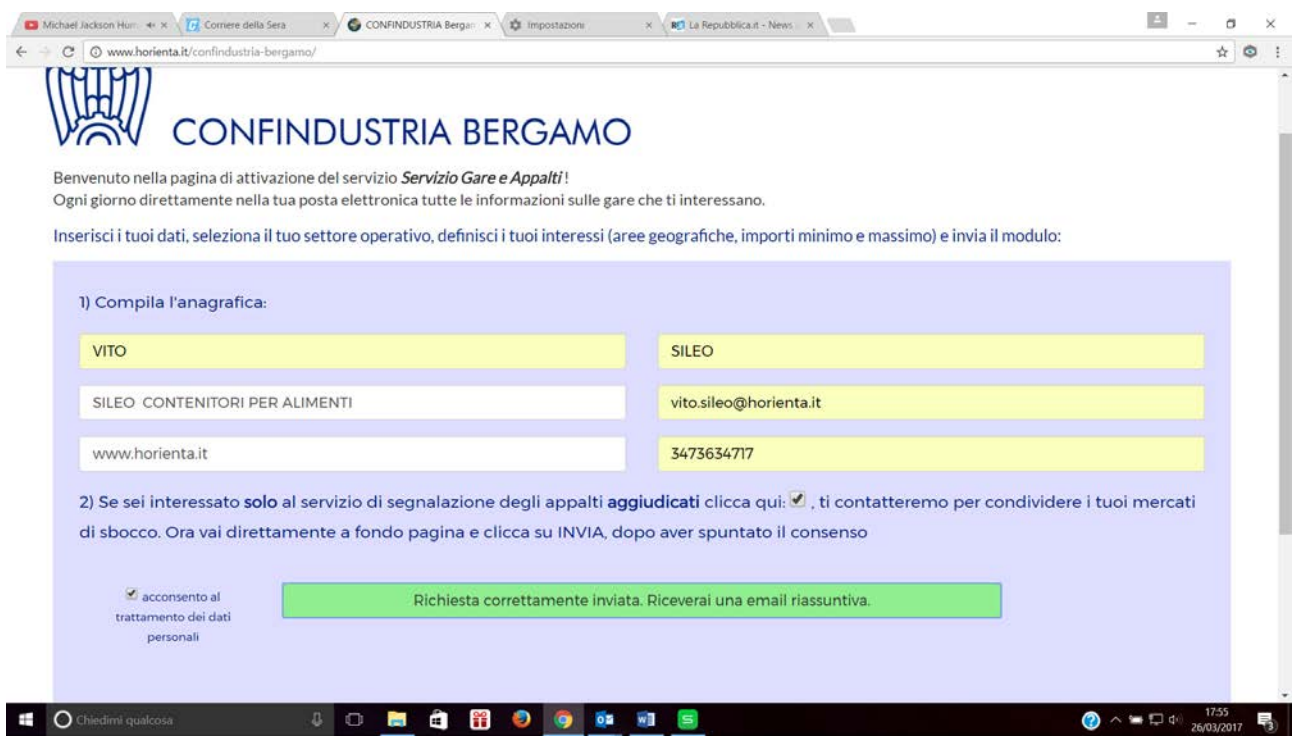

Anche in questo caso si riceve una mail di conferma:

**EXPOChledimi qualcosa UP OF CHECK CHECK OF CHECK CHECK CHECK CHECK CHECK CHECK CHECK CHECK CHECK CHECK CHECK CHECK** 

the contract of the contract of the

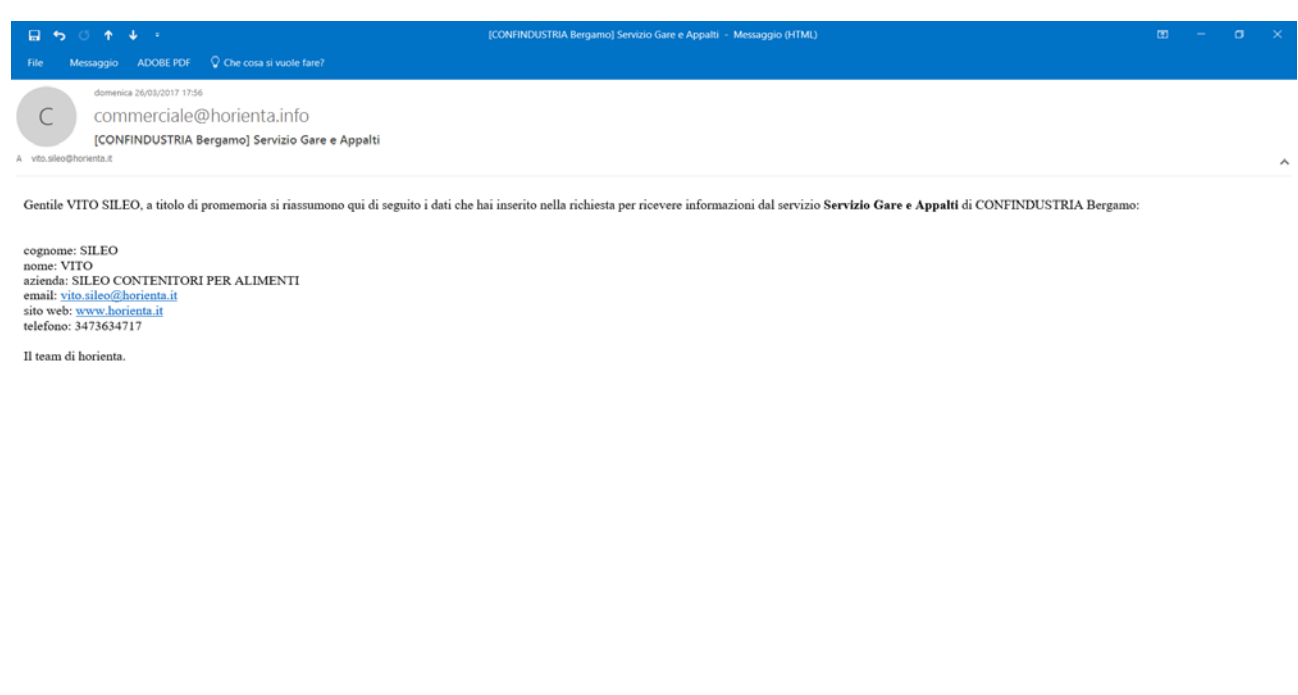

L'impresa verrà contattata dal team di *horienta* per definire il profilo di interesse e rendere operativo il servizio.

**② ヘ** ■ ロ di 26/03/2017 ■3

## <span id="page-10-0"></span>REPORT DEL SERVIZIO GARE: LO SCADENZARIO

Ogni mattina (lunedì-venerdì) riceverai una mail proveniente dall'indirizzo [confindustria.bergamo@horienta.info](mailto:confindustria.bergamo@horienta.info) .

Vediamo lo scadenzario dell'impresa SILEO COSTRUZIONI SRL, di cui abbiamo seguito la creazione del profilo.

Ricordiamo in sintesi il profilo:

- Servizio: Global Tender (quindi tutte le gare, per Italia, Paesi U.E. e istituzioni internazionali)
- Categorie di lavori: OG1, OG3, OG11, OS30
- Importi: da 50.000 a 5.000.000 di €.

Lo scadenzario non contiene solo le gare pubblicate il giorno precedente alla ricezione del report, ma contiene tutte le gare "aperte", quindi non ancora scadute, coerenti con il profilo impostato.

Aprendo la mail ricevuta il 27 marzo 2017 troviamo subito due tipi di informazioni:

- la presenza nel corpo della mail di alcuni avvisi relativi alla costituzione/rinnovo di albi fornitori di pubbliche amministrazioni italiane; è l'unico tipo di informazioni presente nel corpo della mail;
- la presenza nello scadenzario di 4.436 avvisi.

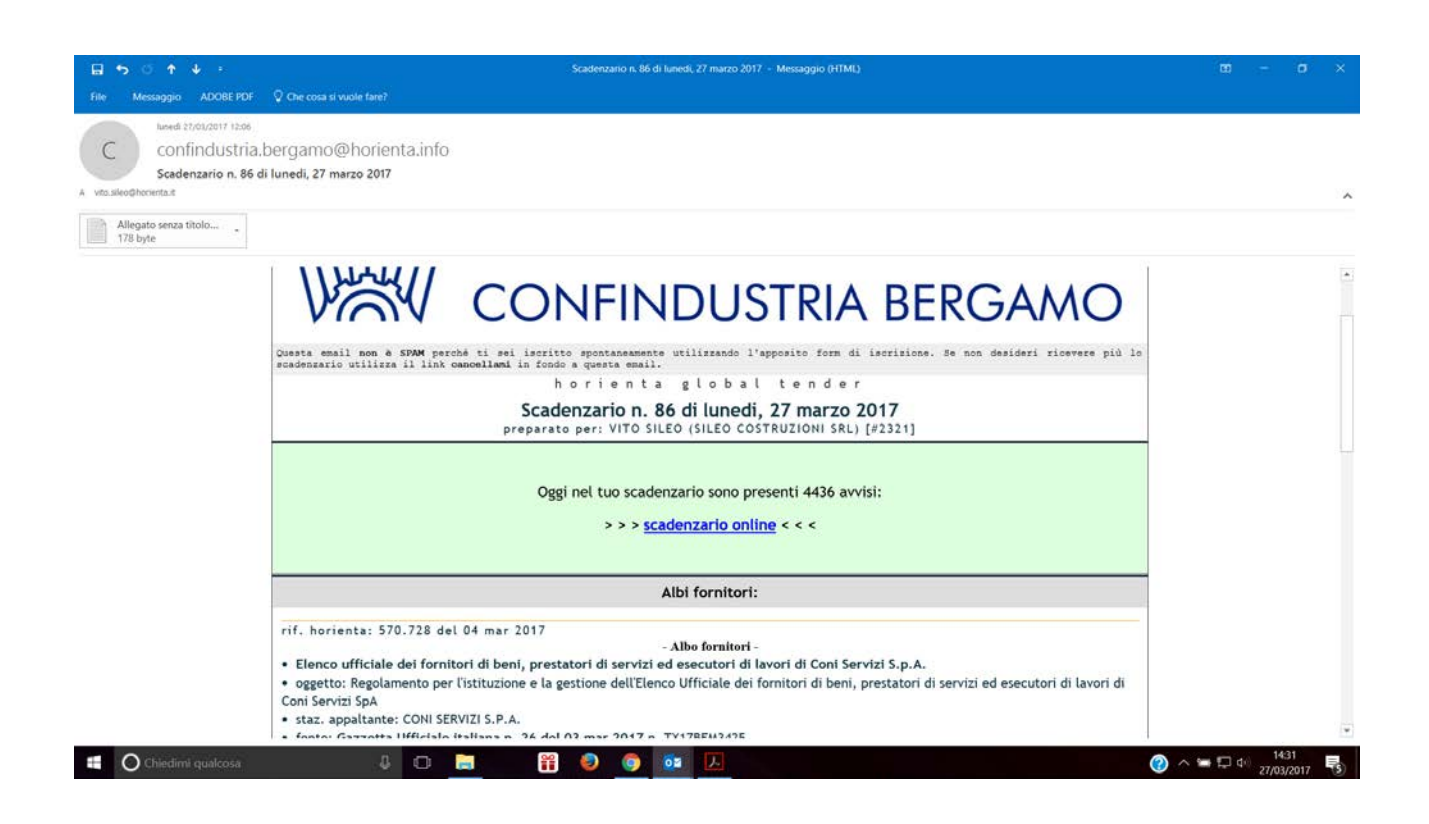

Per visualizzare gli avvisi selezioniamo il comando "scadenzario online", che permette di aprire la maschera di consultazione del report.

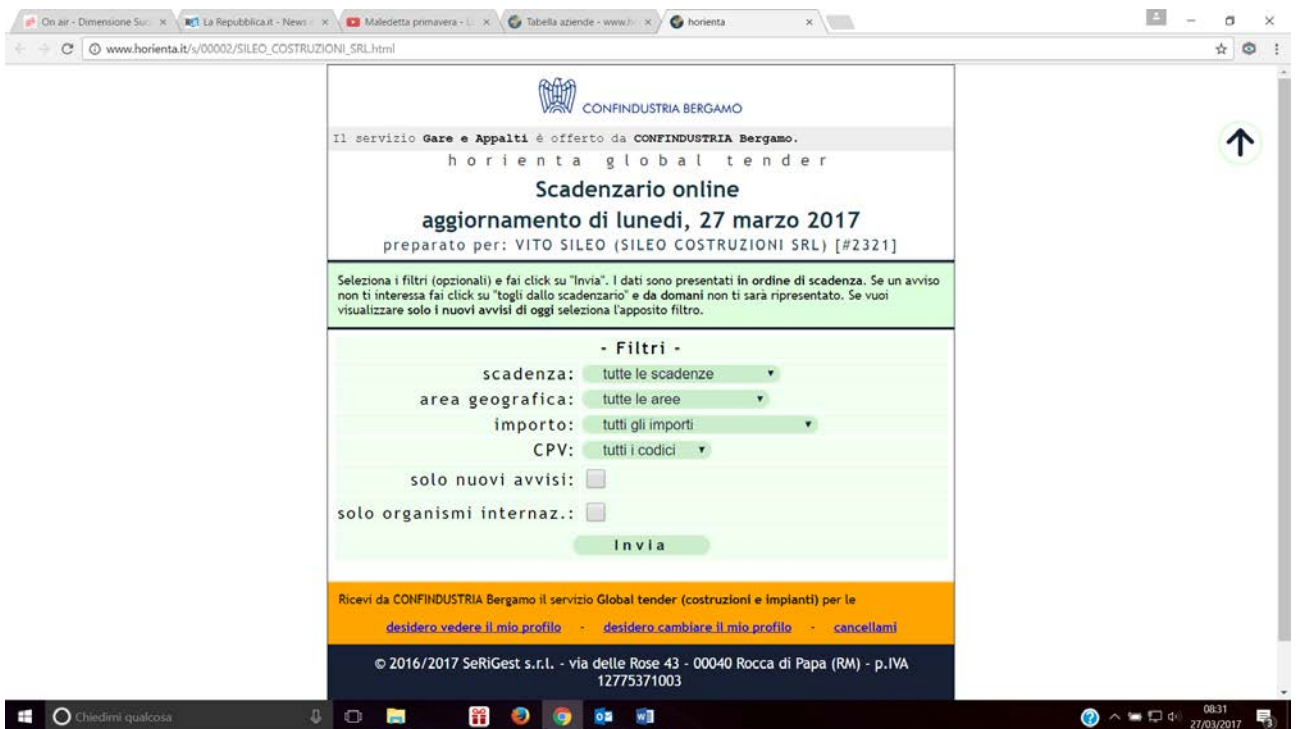

Utilizzando il tasto "invia" possiamo visualizzare tutti gli avvisi, ordinati in base alla scadenza, da quelli con scadenza più breve fino a quelli con scadenza più lunga.

Ovviamente quando gli avvisi, come nel caso in questione, sono numerosi, possiamo utilizzare, anche combinandoli, una serie di filtri messi a disposizione degli utenti, per favorire la lettura mirata dei dati.

Come si vede nell'immagine i filtri disponibili sono 6 (diventano 5 nei servizi "gare nazionali" e "european tenders" perché in questi due casi non sono presenti le gare finanziate dagli organismi internazionali, per cui manca questo filtro).

Quindi utilizzando i filtri possiamo visualizzare solo parti specifiche della base dati: un filtro importante è "solo nuovi avvisi", che ci permette di visualizzare solo le novità del giorno. In pratica questo filtro trasforma lo scadenzario nel bollettino delle gare del giorno. Possiamo ad esempio abbinare il filtro "solo nuovi avvisi" al filtro geografico per visualizzare i nuovi avvisi in un determinato paese, es. Italia.

Il report ci dice che i nuovi avvisi in Italia sono 32.

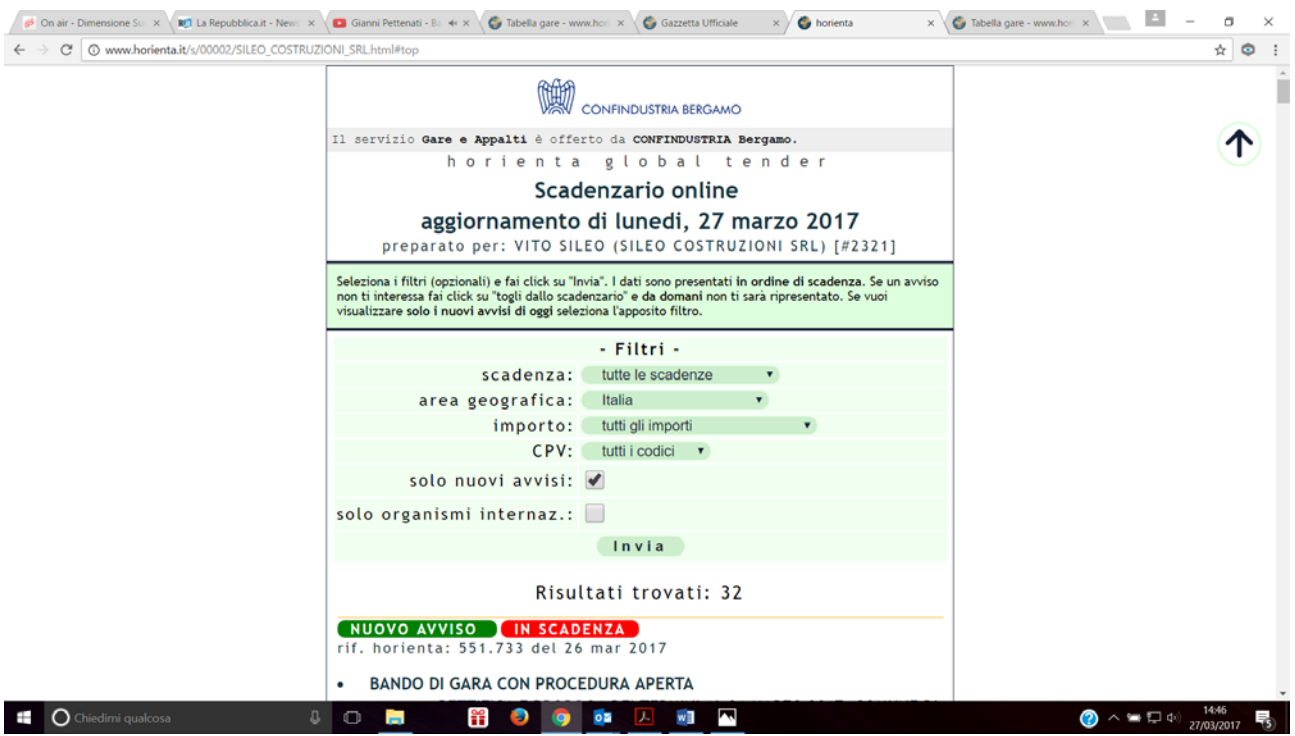

Possiamo approfondire ulteriormente l'analisi applicando anche il filtro CPV, per visualizzare ad esempio solo i nuovi avvisi in Italia per la categoria OG1.

## Il sistema ci restituisce 15 avvisi.

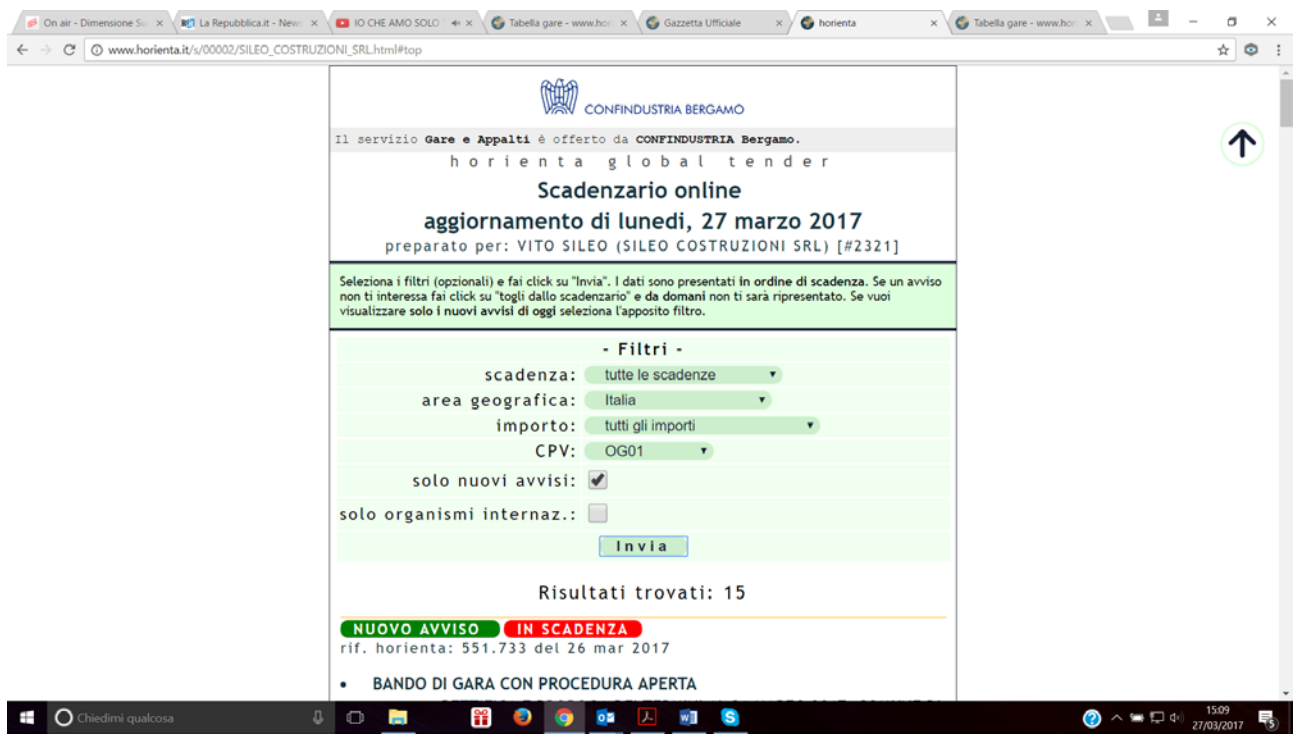

Per visualizzare gli avvisi dobbiamo semplicemente utilizzare la barra di scorrimento sulla destra; per tornare alla maschera iniziale contenente i filtri abbiamo a disposizione sulla destra la freccia rivolta verso l'alto.

Scorrendo verso il basso possiamo vedere la struttura tipica di un avviso.

L'avviso contiene in forma sintetica le informazioni utili per una prima valutazione che la gara può avere per l'impresa (oggetto, importo, scadenza, localizzazione); per facilitare il lavoro degli utenti nell'avviso è presenta il link al sito della stazione appaltante dove può essere scaricata la documentazione tecnicoamministrativa della gara. Se non vogliamo rivedere l'avviso nel report dei giorni successivi è sufficiente utilizzare il tasto "togli dallo scadenzario"

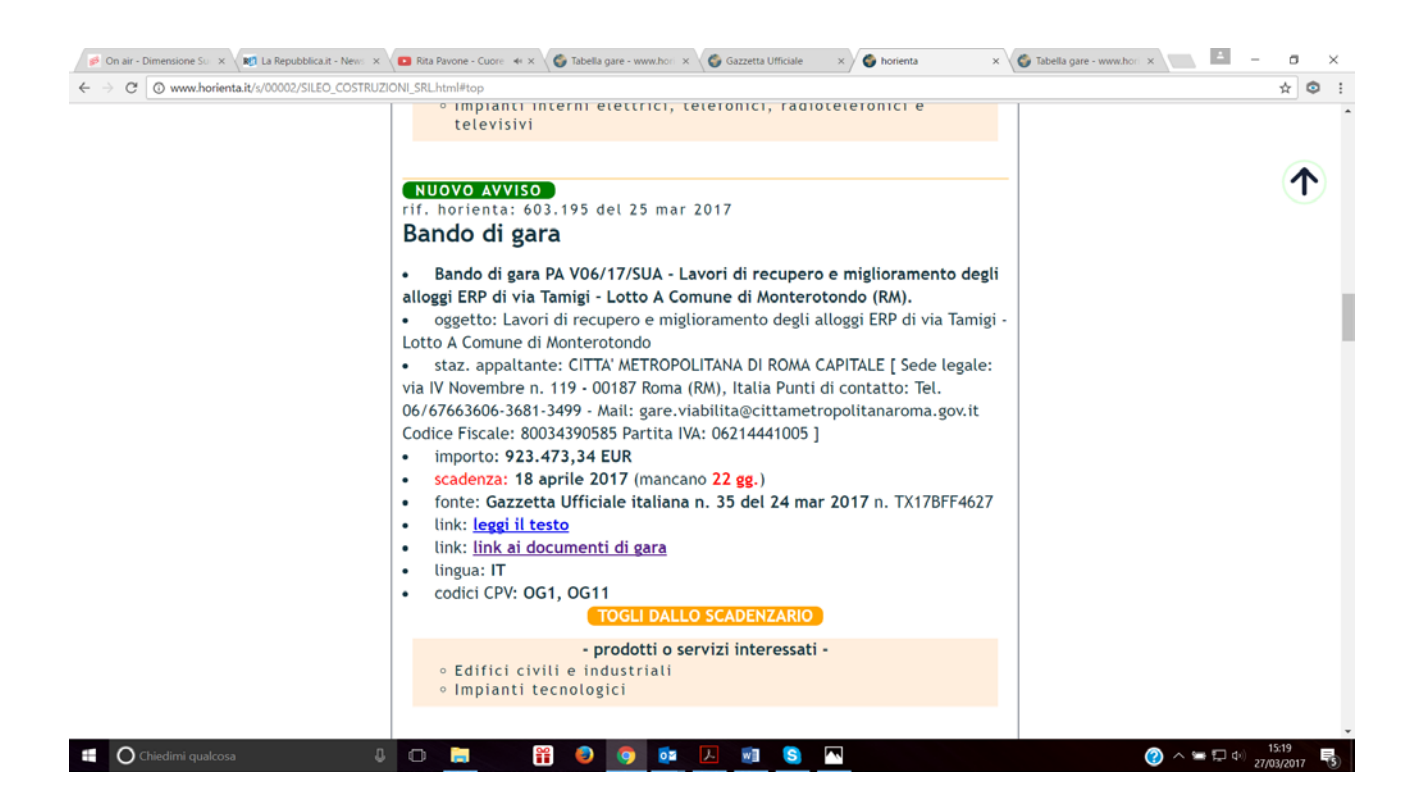

Come detto in precedenza tutti i filtri disponibili possono essere utilizzati, anche in combinazione, per restringere i risultati delle ricerche.

# <span id="page-14-0"></span>REPORT DEL SERVIZIO AGGIUDICAZIONI DI GARA

Ricordiamo che ai fini dell'attivazione di questo servizio l'impresa viene contattata dal team di *horienta* per definire in dettaglio il profilo commerciale di interesse.

Una volta che il profilo è stato attivato, ogni lunedì l'impresa riceve una mail che contiene nel corpo le seguenti informazioni:

- una panoramica sintetica degli avvisi per località italiane e paesi della U.E;
- l'elenco degli avvisi di aggiudicazione.

L'esempio in questione riguarda l'ipotetica azienda SILEO CONTENITORI PER ALIMENTI, interessata a ricevere le aggiudicazioni di gare per forniture alimentari e servizi di mensa/ristorazione.

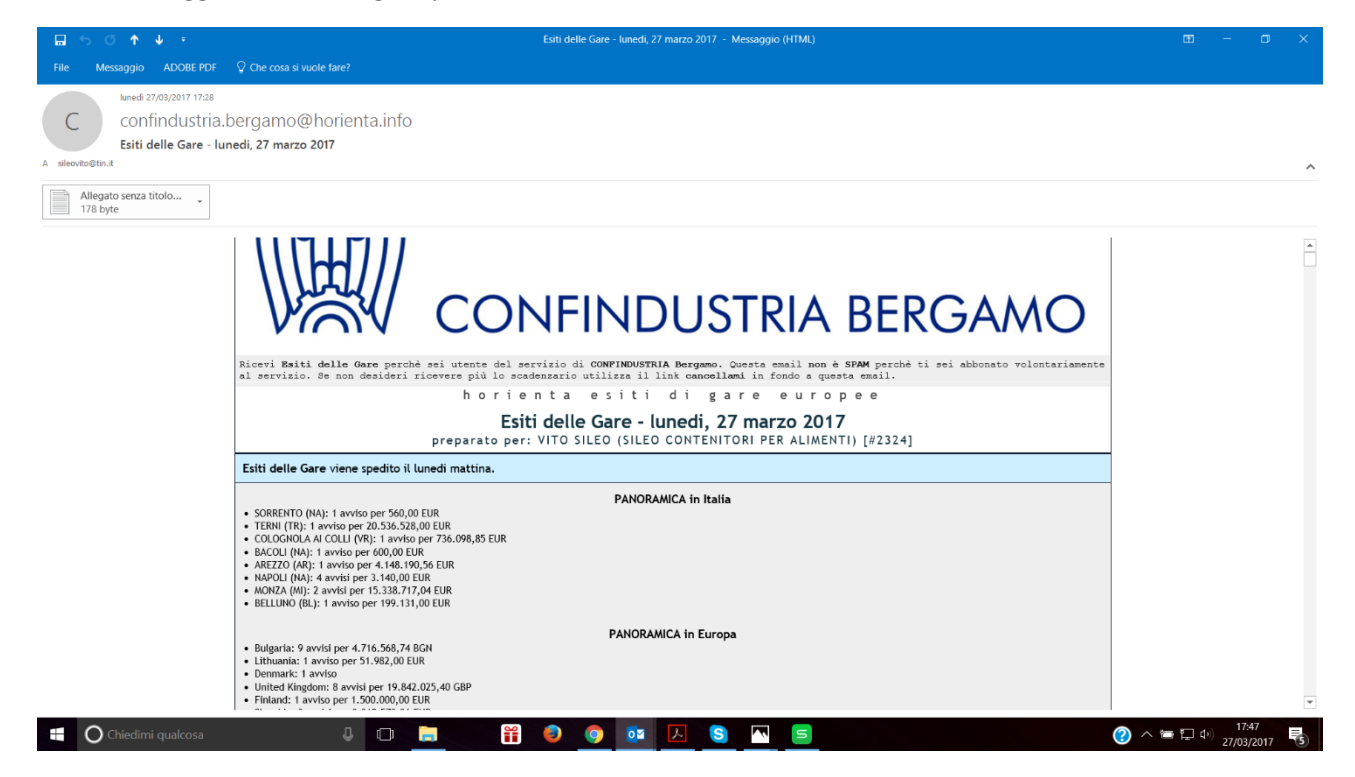

L'avviso di aggiudicazione contiene le seguenti informazioni:

- il paese di riferimento;
- l'oggetto della gara;
- il link al testo del provvedimento di aggiudicazione, in cui è riportata l'indicazione dell'impresa aggiudicataria;
- il link, quando disponibile, al sito dell'impresa aggiudicataria.

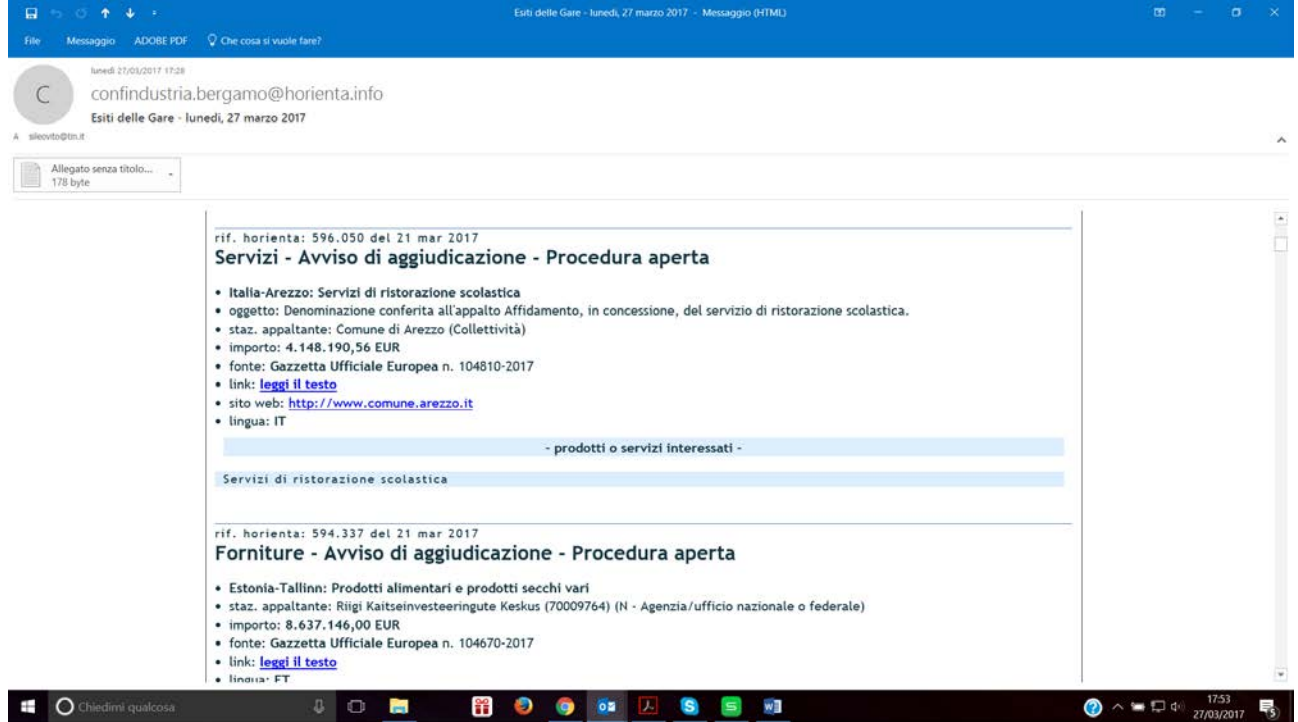

## <span id="page-16-0"></span>IL CAMBIO DEL PROFILO

Gli utenti dei servizi di segnalazione delle gare (qualunque sia l'ambito geografico prescelto) possono modificare in totale autonomia il proprio profilo (aree geografiche, importi, codici).

Tornando alla machera vista in precedenza vediamo che in basso sono disponibili i link per due funzioni:

- visualizzare il profilo;
- cambiare il profilo.

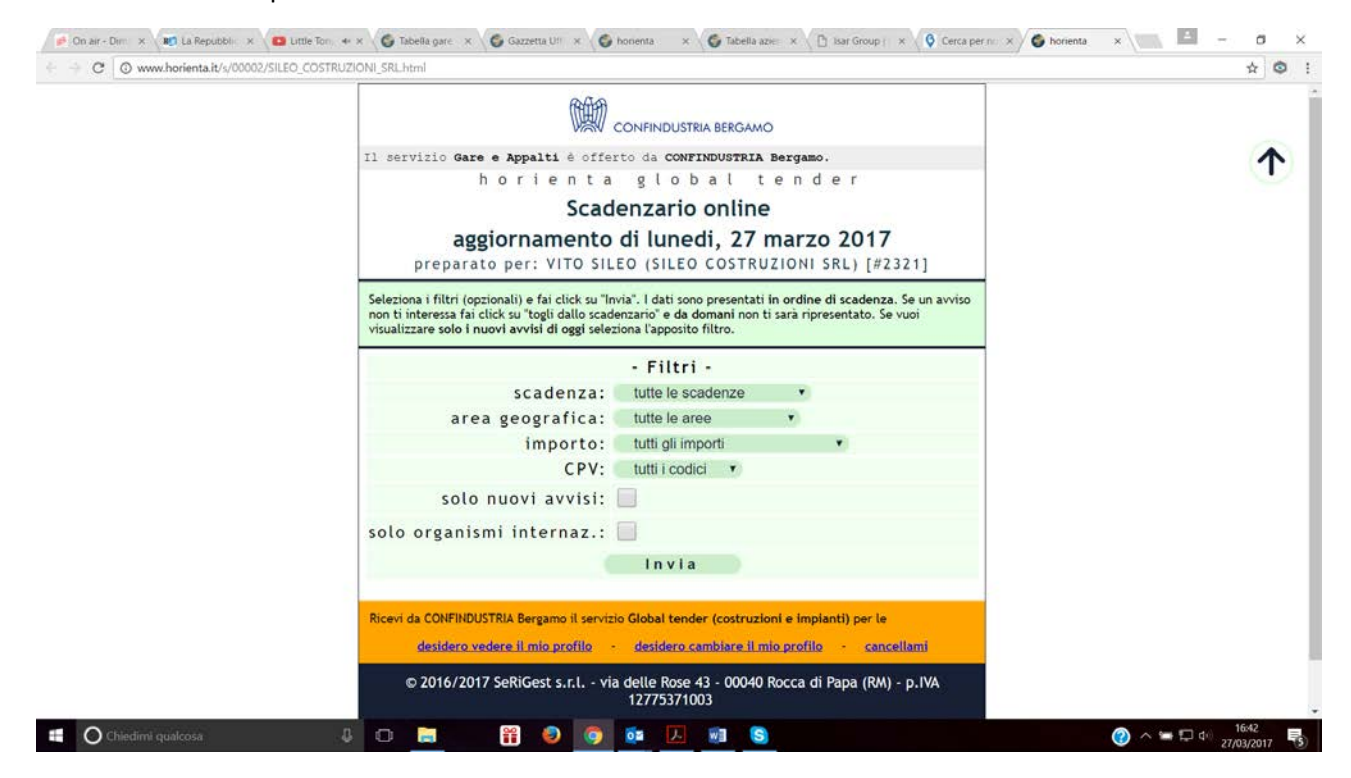

Attivando la prima funzione possiamo visualizzare il profilo attivo alla data in essere.

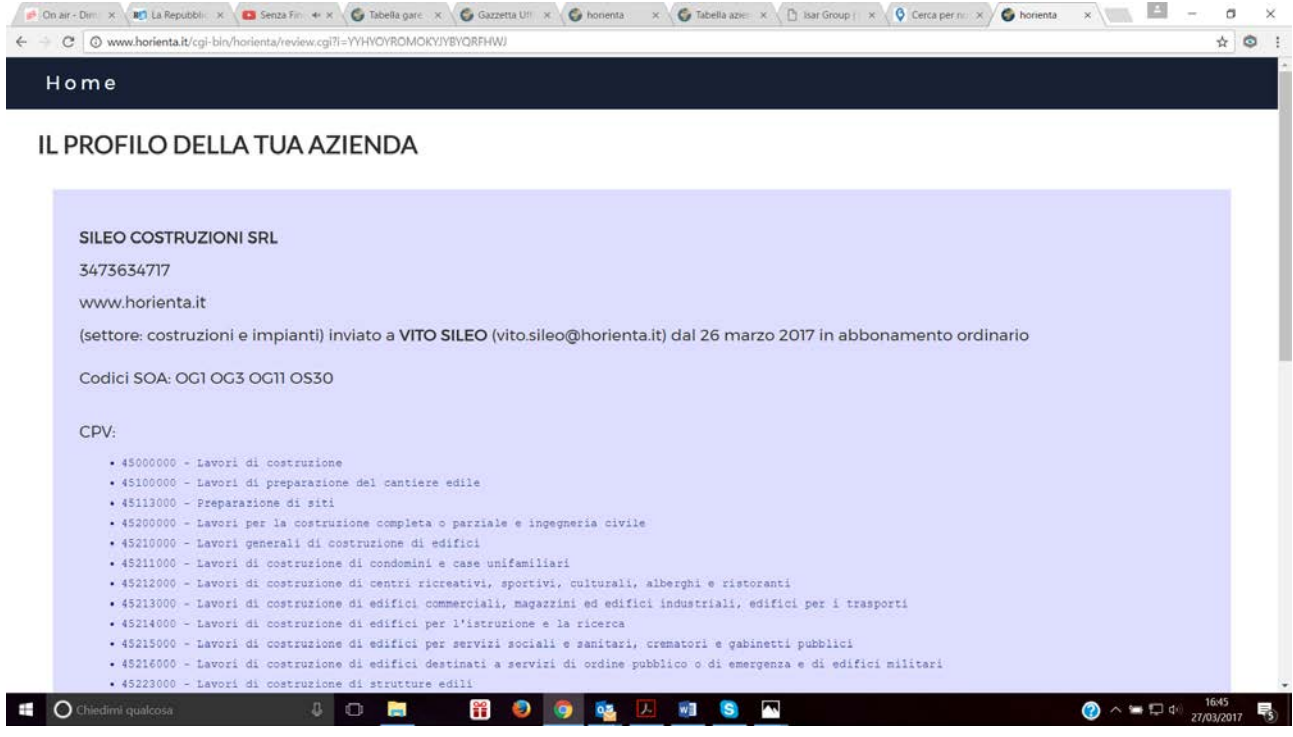

Utilizzando la seconda possiamo invece intervenire per modificare il profilo.

Nel caso delle imprese operanti in settori diversi da costruzioni/impianti, la modifica dei codici avviene con le stesse modalità utilizzate al moneto dell'attivazione del servizio (inserimento delle parole chiave, caricamento e scelta dei nuovi codici); nell'esempio abbiamo aggiunto il codice "poltrone". E' possibile eliminare uno o più codici già presenti, semplicemente deselezionandoli dall'elenco.

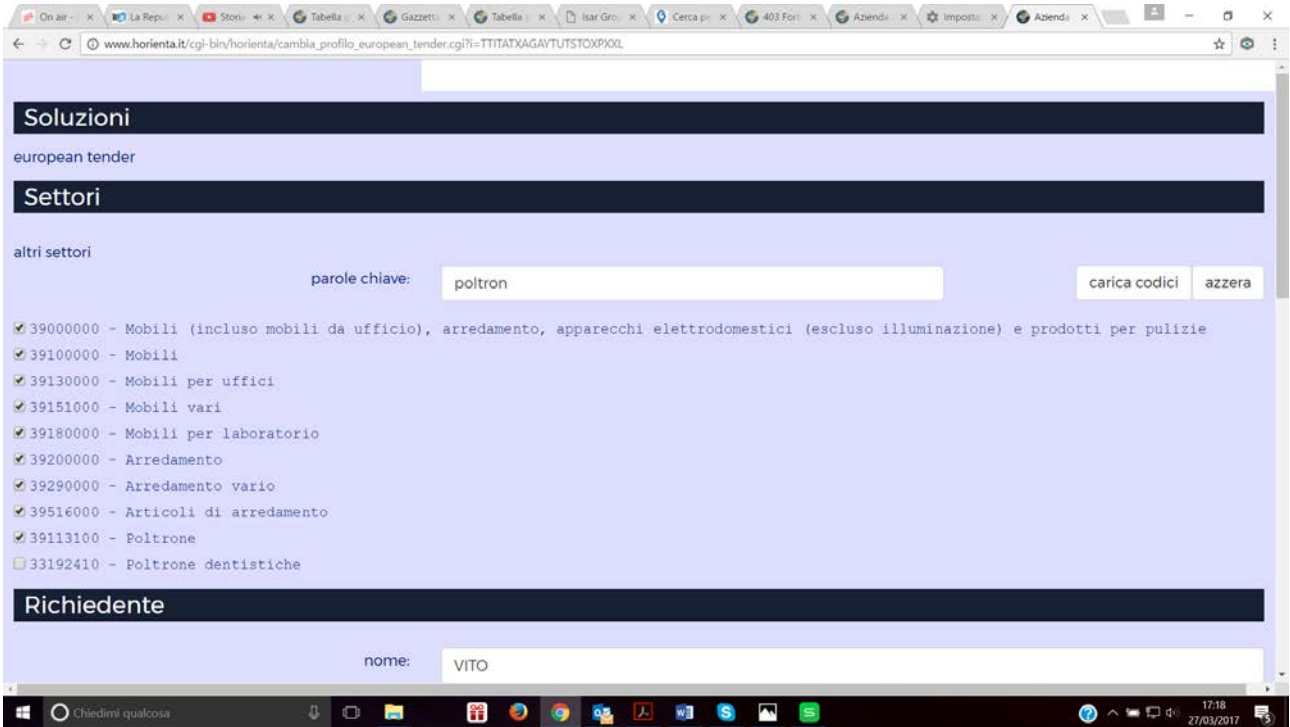

Possiamo inoltre modificare l'anagrafica, le aree di interesse, e gli importi. Al termine delle modifiche autorizziamo il trattamento dei dati e inviamo la richiesta. Dal giorno successivo il report delle gare sarà coerente con il nuovo profilo.

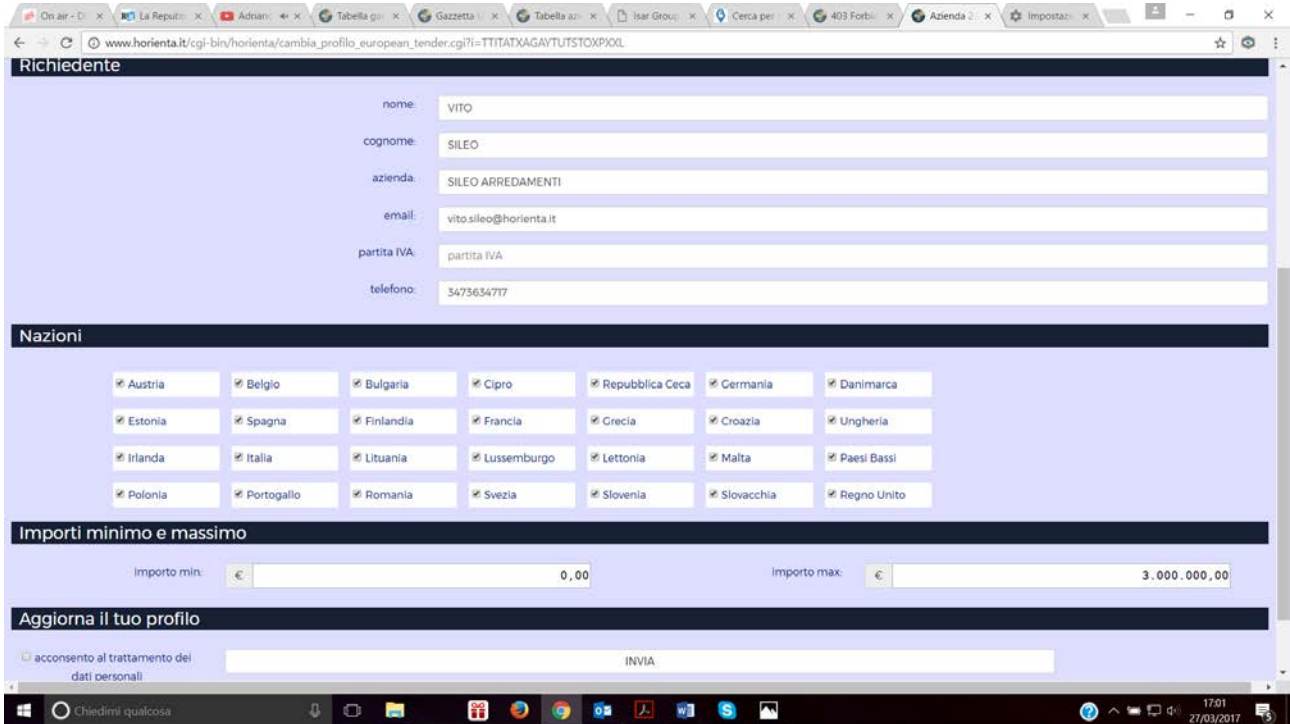

Le imprese del settore costruzioni/impianti hanno a disposizione le medesime funzionalità.

**Se l'impresa desidera modificare il servizio di riferimento (es. passare da "gare nazionali" a "european tenders" o da "european tenders" a "global tenders") può inviare una mail a[: commerciale@serigest.it,](mailto:commerciale@serigest.it) oppure utilizzare i canali dell'associazione.**